# **iVu Barcode Reader (BCR)**

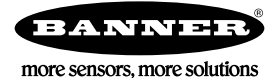

# **Quick Start Guide**

#### **Introduction**

The iVu BCR sensor is a barcode reader used to read a variety of barcodes and to optionally compare data to known values. The sensor has an integrated color touch screen display making installation, setup, and configuration easy without requiring a PC.

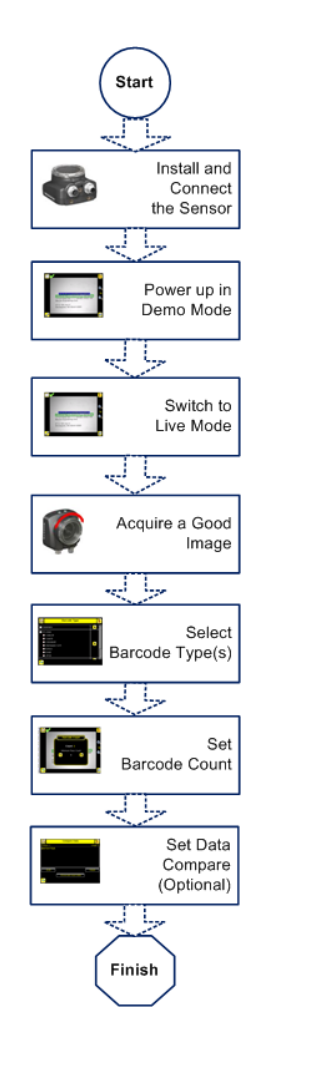

**Quick Start Overview**

This guide is designed to provide the necessary information to get the iVu BCR up and running quickly. It provides an overview of the sensor and illustrates how to set up the sensor to read barcodes. The flow chart at left provides an overview of the process.

**Related Information**

The following documentation is available on the Product CD:

- *iVu Datasheet* (P/N 148758)
- *iVu BCR with Remote Display Datasheet* (P/N 149503)
- *iVu Series Remote Display Datasheet* (P/N 149171)
- *iVu Sensor Reference* (P/N 148759)
- *iVu BCR User's Manual* (P/N B\_089425)

In addition, there is integrated Help built into the sensor itself.

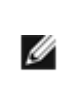

**NOTE:** Before setting up the sensor, remove all packaging. If using an iVu with an integrated touch screen, carefully remove the plastic cover from the sensor's touch screen display and put aside. You should replace the cover after configuring the sensor to protect the display.

**WARNING: Not To Be Used for Personnel Protection**

**Never use this device as a sensing device for personnel protection. Doing so could lead to serious injury or death.** This device does not include the self-checking redundant circuitry necessary to allow its use in personnel safety applications. A sensor failure or malfunction can cause either an energized or de-energized sensor output condition.

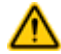

**CAUTION: Electrostatic Discharge**

**Avoid the damage that electrostatic discharge (ESD) can cause to the Sensor.**

Always use a proven method for preventing electrostatic discharge when installing a lens or attaching a cable.

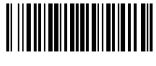

# **Installing and Connecting the Sensor**

The iVu BCR sensor requires a bracket for mounting. Three brackets are available from Banner. The brackets allow the sensor to be mounted either perpendicular to the part or at an adjustable angle.

Thread three M4 x 4mm screws through the bracket into the mounting holes in the bottom of the sensor. Tighten all three screws.

#### *Table 1: iVu Brackets*

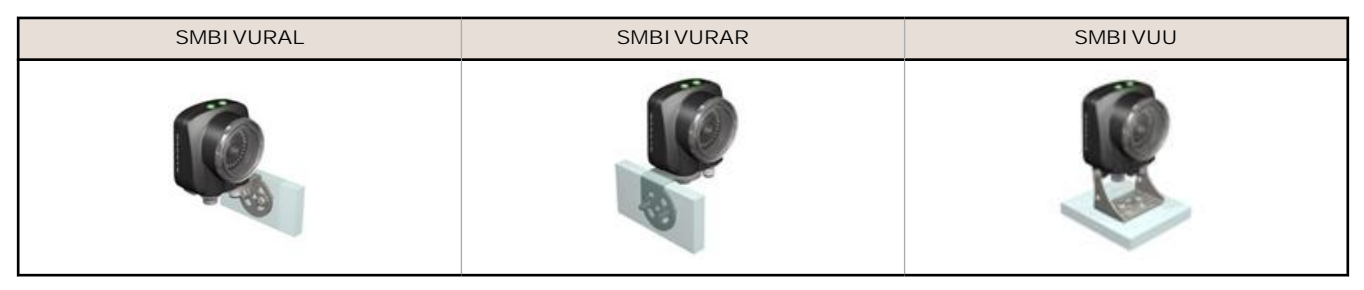

#### **Cable Connections for iVu BCR with Integrated Display**

The power and I/O cable for the iVu BCR sensor is available in 2, 5, 9, and 15 m (6, 15, 30, 50 ft) lengths. The connector on the sensor is shown below (**B**).

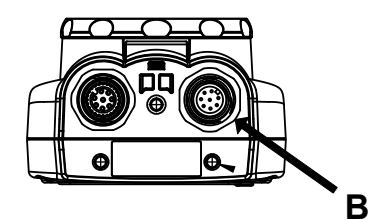

**B** Power I/O Connector

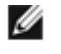

**NOTE:** Micro video lens model shown. C-Mount model connections are identical.

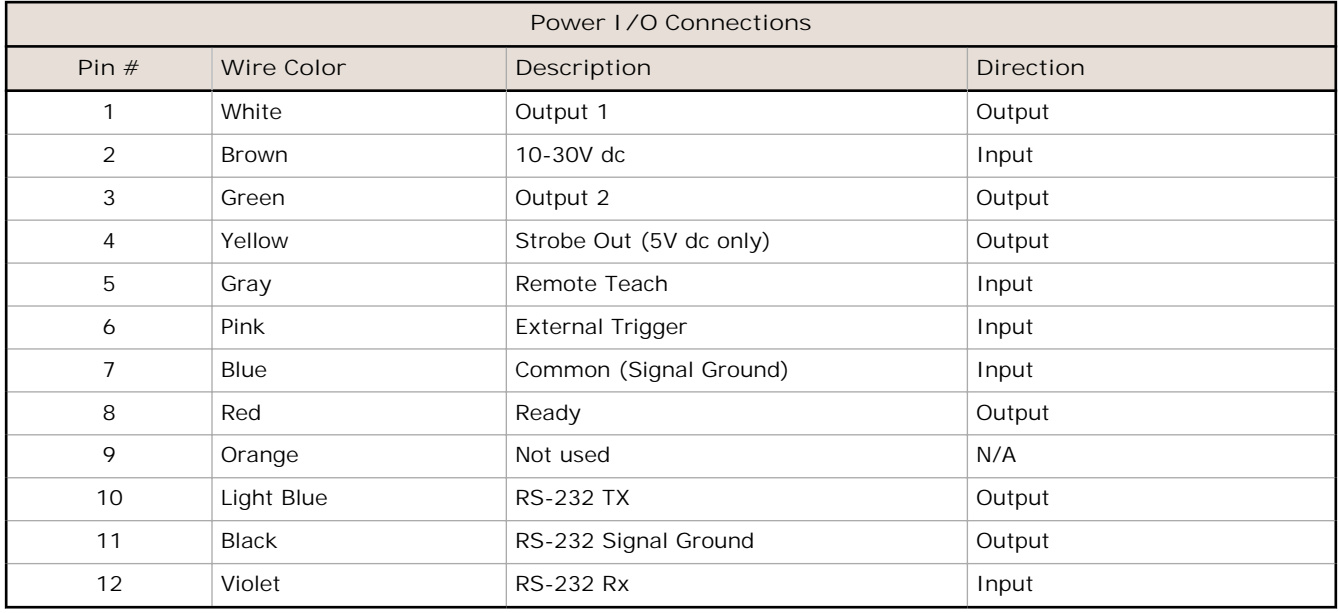

#### **Cable Connections for the iVu BCR with a Remote Display**

The cable connections on the iVu sensor are shown below, and power I/O connections (**B**) are defined in the **Power I/O Connections** table below.

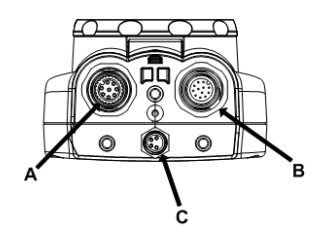

- **A** Remote Display Connector
- **B** Power I/O Connector
- **C** USB Connector

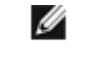

**NOTE:** Micro video lens model shown. C-Mount model connections are identical.

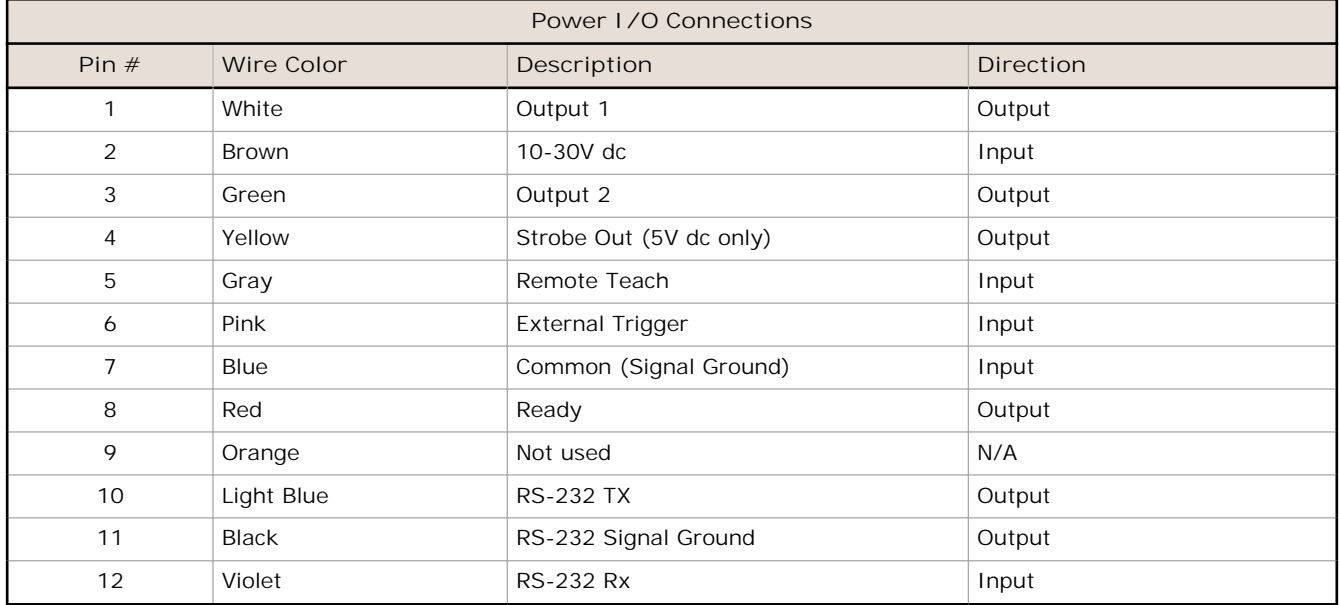

# **Demo Mode**

The first time you power up the iVu Series sensor, it starts in Demo Mode. Demo Mode uses stored images and inspection parameters that demonstrate how the sensor is set up without having to worry about focus, lighting, or triggers. In this mode, you can learn how to make adjustments while observing how the adjustments affect the sensor results. To exit Demo Mode, go to **Main Menu** > **System** > **Mode** and select Exit Demo Mode. When you exit Demo Mode, the sensor reboots into its normal operating mode with default settings.

# **Live Mode Overview**

The iVu BCR can be configured to evaluate one or more of the supported barcode types and can look for a specific number of barcodes from 1 to 10. The barcode types are selected on the integrated touch screen by accessing **Main Menu** > **Inspection** > **Barcode Type**. The barcode count is selected on the touch screen by going to **Main Menu** > **Inspection** > **Barcode Count**.

### **Read/No Read, Pass/Fail, Match/No Match**

- A Read condition occurs when the configured number of barcodes are found in a scan. These barcodes must be error-free.
- A No Read condition occurs when the configured number of barcodes are not found in a scan.
- If the sensor is configured where Data Compare is **disabled**, Pass and Fail are the same as Read and No Read.
- If the sensor is using the Data Compare feature, Pass indicates that a good barcode was found and the data compared.
- If the sensor is using the Data Compare feature, Fail indicates that either no good barcode was found or the data did not compare.
- A Match condition occurs when the required number of barcodes are found and the compare is successful.
- A No Match condition occurs when the required number of barcodes are found, but the compare is not successful.

### **Output 1 and Output 2**

The sensor has two output signals that you can configure for Pass, Fail, Read, No Read, Match, No Match, System Error, and Missed Trigger. The default settings are Pass for Output 1, Fail for Output 2.

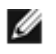

**NOTE:** For all outputs, the default setting is Latched, which means that the signal is active until the results of an inspection cause a change in the signal output. If Pulsed is selected, the default pulse width is 50 ms.

### **Serial Output**

The iVu BCR has an RS-232 serial communications port that is used to output barcode data to other applications. The user can enable or disable serial output. When enabled:

- if the sensor is configured for either External-Single or External-Gated trigger modes, every trigger results in the transmission of output data (if the sensor does not successfully read a barcode, the output will be NO\_READ).
- if the sensor is configured for Continuous trigger mode, the sensor will only transmit output barcode data upon a successful read.

Additionally, when serial output is enabled, the user can configure:

- serial port settings including --
	- Baud rates
	- Start bits
	- Stop bits
	- Data bits
	- Parity control
- the data to export, including any or all of the following—
	- Pass/Fail Output
	- Symbol Type
	- Barcode Data Length
	- Barcode data
- Output Format, including—
	- Start String
	- Delimiter
	- End String

**Acquiring a Good Image**

The iVu Series sensor needs to capture a good image to ensure that it can read the barcode(s) correctly.

- 1. Go to **Main Menu** > **Imager** > **Auto Exposure** to run the **Auto Exposure** routine.
- 2. Check the lighting.
	- Make sure that the lighting is constant and consistent (unchanging over time, no shadows or hot spots).
	- Capture the barcode with lighting that optimizes its contrast and separates it from the background. Depending on the target, this may mean the integral ring light is not the best choice and other Banner lights should be considered.
	- Adjust the mounting angle to provide the clearest image of the barcode. The mounting bracket lets you easily position and adjust the sensor on your line. Typically, a slight angle will help with read robustness.
- 3. If needed, go to **Main Menu** > **Imager** > **Auto Exposure** to run the **Auto Exposure** routine a second time or adjust **Gain** and **Exposure** manually:
	- **Main Menu** > **Imager** > **Gain**

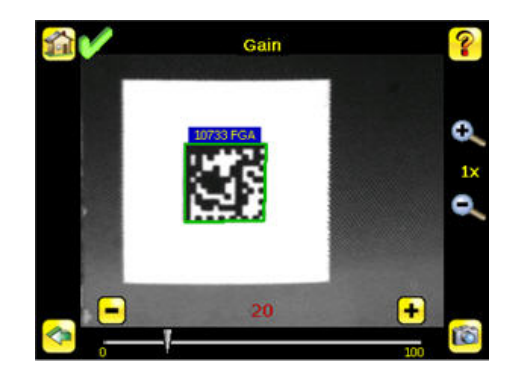

• **Main Menu** > **Imager** > **Exposure**

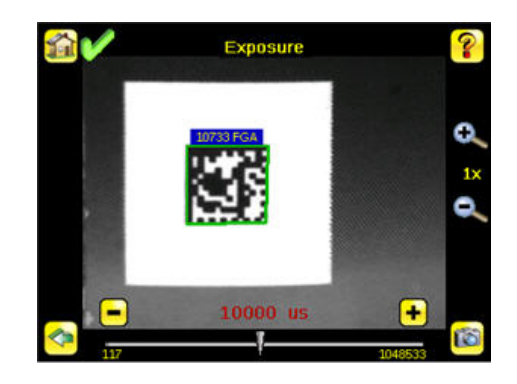

4. Go to **Main Menu** > **Imager** > **Focus** to adjust the focus while monitoring the **Focus Number**:

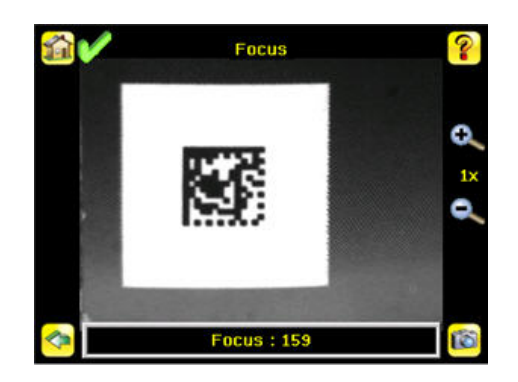

**For Micro Video Lens Models Only:**

- 1. Use the supplied 1/16 in. hex key to loosen the Focusing Window locking screw (**D**), then adjust focus on the iVu Series sensor using the clear Focusing Window (**B**).
- <sup>2.</sup> Adjust focus while monitoring the focus number. To ensure the best image, adjust the focus until the Focus Number peaks.

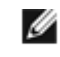

**NOTE:** Turning the Focusing Window counter-clockwise focuses on closer objects, while turning the Focusing Window clockwise focuses on more distant objects.

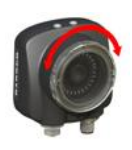

3. After the best image has been acquired, lock the focusing window.

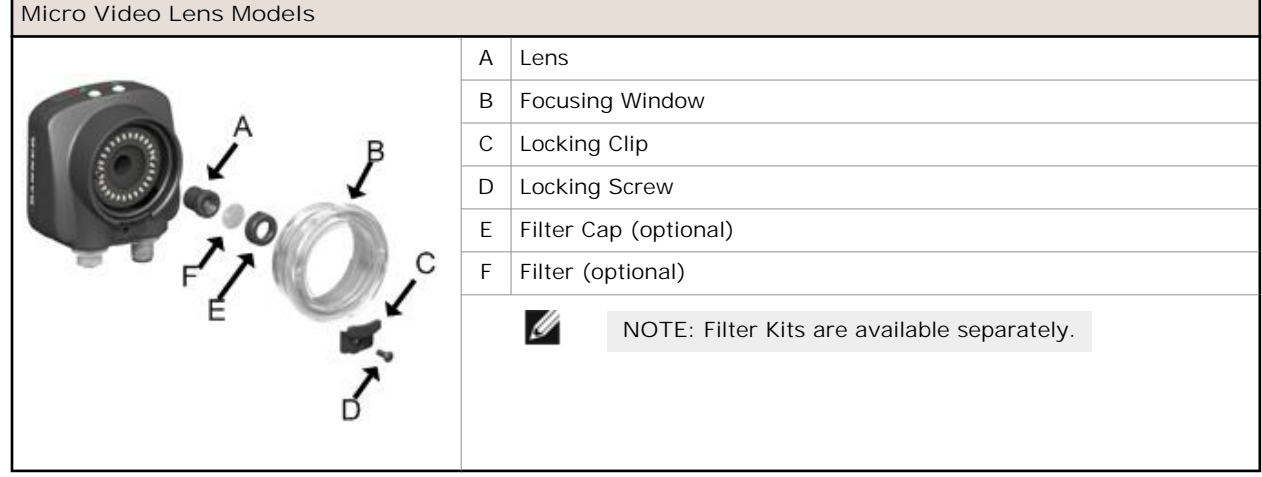

**For C-Mount Models Only:**

- 1. Remove the Lens Enclosure.
- 2. Adjust focus while monitoring the focus number. To ensure the best image, adjust the focus until the Focus Number peaks.
- 3. Replace the Lens Enclosure on the camera.

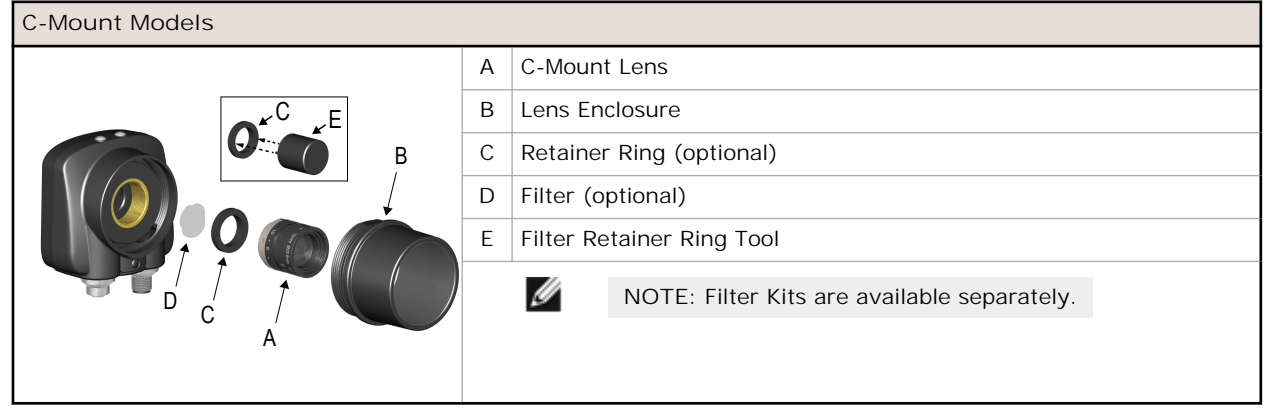

# **Setting Up a Barcode Application**

This section describes how to set up the iVu BCR sensor.

1. Go to **Main Menu** > **Inspection** > **Barcode Type** to select one or more Barcode Types from the list.

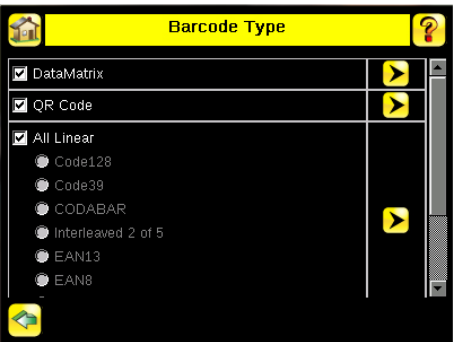

Ø

**NOTE:** To ensure optimal performance, select only the barcode types for your application. For example, if you use only one of the of the barcode types listed for All Linear, uncheck the box next to All Linear, and select a radio button next to the desired linear barcode type. If you use only DataMatrix, uncheck all the boxes except the one next to DataMatrix.

2. Go to **Main Menu** > **Inspection** > **Barcode Count** to select the number of barcodes (1 to 10) to be read at one time.

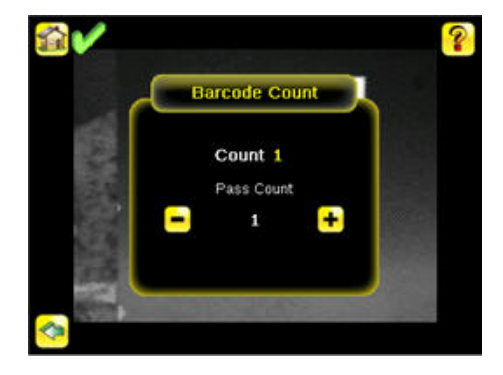

After the sensor has been set up as described:

- Each successfully read barcode is marked by a green bounding box. If annotations are on, the barcode data is also displayed.
- Any case where data does not compare is marked with a solid red bounding box. If the barcode is marked with a dotted red bounding box, this indicates a checksum error or quiet zone violation.
- Any barcodes in the field of view that the sensor does not detect (for example, because they are not one of the barcode types selected), are unmarked.

# **Compare Data**

The iVu BCR has a data compare feature for comparing read barcode data against reference data. Data can be manually entered by navigating to the **Main Menu** > **Inspection** > **Data Compare** > **Set Data** screen. Data of up to 3200 characters can be entered. Additionally, the data compare feature provides for masking characters within the data.

There are two other ways to enter compare data:

- Importing the last read data while viewing the **Set Data** screen. The new data is effective on the first trigger that occurs after this action.
- Using Remote Teach.

The sensor tries to compare full length of this string with the data read from the barcode. If not equal, the inspection is marked as Fail.

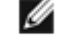

**NOTE:** If the sensor reads more than one barcode in the field of view, only the first barcode data that the sensor reads can be compared.

#### **Setting up for Data Compare**

This section describes how to set up the iVu BCR sensor to compare decoded barcode data against some reference. For this example, the reference data will be from a previously decoded barcode.

1. Go to the **Main Menu** > **Inspection** > **Data Compare** > **Compare** to Enable data compare.

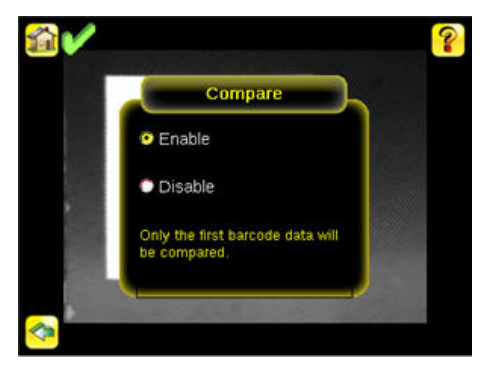

2. Go to the **Main Menu** > **Inspection** > **Data Compare** > **Set Data**, and click the **Show last read data** button.

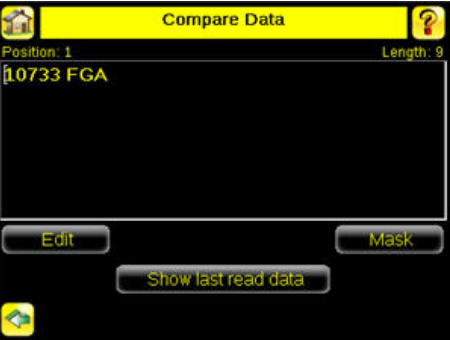

3. Press the **Yes** button.

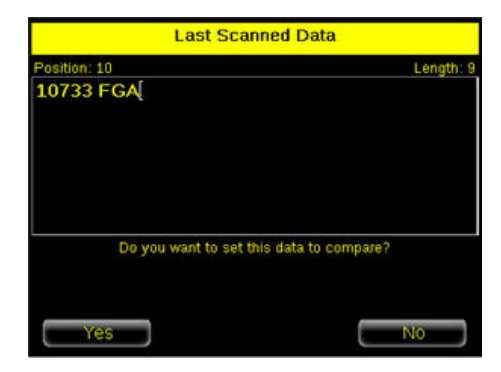

4. Press the Home icon to return to the main screen.

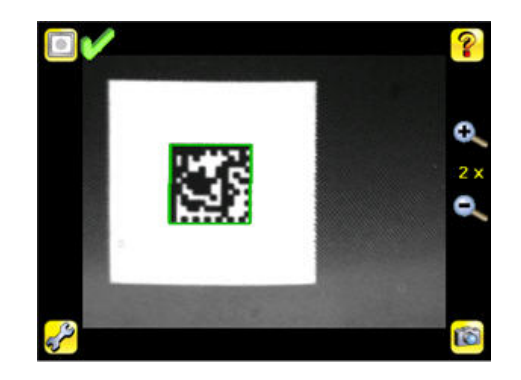

For all subsequent triggers, when the sensor reads the barcode data, it will compare it against this reference data.

# **Trigger Modes**

The iVu BCR has four trigger modes that determine how the sensor captures and processes images:

- External Single
- **Continuous**
- External Gated
- Command

#### **External-Single Mode**

In External-Single mode, the sensor depends on an external trigger. For each trigger, the sensor captures an image and executes one scan through the configured barcode types looking for the specified number of barcodes. This trigger mode uses the Scan Time Limit parameter (**Main Menu** > **System** > **Sensor Configuration** > **Scan Time Limit** ) to limit the amount of time the sensor will attempt to scan for barcodes on an image.

#### **Continuous Mode**

In Continuous mode, the sensor uses internal timing to continuously capture images. For each captured image, the sensor scans through the configured barcode types looking for the specified number of barcodes. If the specified number of barcodes is found, a Read event occurs. If the specified number of barcodes is not found, the sensor captures another image and repeats the scan. There are two parameters that are used to fine-tune how Continuous Scan mode operates:

• Same Code Reject Time (set at the bottom of **Main Menu** > **Imager** > **Trigger** )—time in seconds that must elapse before the scanner will report a previously scanned symbol again. A different symbol will be read immediately.

• Scan Time Limit ( **Main Menu** > **System** > **Sensor Configuration** > **Scan Time Limit** )—limits the amount of time the sensor will attempt to scan for barcodes on an image.

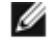

**NOTE:** A No Read condition will **not** occur in Continuous mode as another image capture and scan automatically follows.

#### **External-Gated Mode**

External-Gated mode is similar to Continuous mode. While an external trigger input signal is active, the sensor continues to capture images and run barcode scans until a successful Read occurs or the External Trigger input signal becomes inactive. The External - Gated mode uses the Scan Time Limit parameter (**Main Menu** > **System** > **Sensor Configuration** > **Scan Time Limit** ) to limit the amount of time the sensor will attempt to decode barcodes on an image.

**NOTE:** A No Read condition will **not** occur in External - Gated mode while the external trigger is active.

#### **Command Mode**

Ø

In Command mode, the sensor captures images when Trigger commands are received. The sensor wil be receiving trigger commands through the command channel.

### **Banner Engineering Corp Limited Warranty**

Banner Engineering Corp. warrants its products to be free from defects in material and workmanship for one year following the date of shipment. Banner Engineering Corp. will repair or replace, free of charge, any product of its manufacture which, at the time it is returned to the factory, is found to have been defective during the warranty period. This warranty does not cover damage or liability for misuse, abuse, or the improper application or installation of the Banner product.

**THIS LIMITED WARRANTY IS EXCLUSIVE AND IN LIEU OF ALL OTHER WARRANTIES WHETHER EXPRESS OR IMPLIED (INCLUDING, WITHOUT LIMITATION, ANY WARRANTY OF MERCHANTABILITY OR FITNESS FOR A PARTICULAR PURPOSE), AND WHETHER ARISING UNDER COURSE OF PERFORMANCE, COURSE OF DEALING OR TRADE USAGE.**

This Warranty is exclusive and limited to repair or, at the discretion of Banner Engineering Corp., replacement. **IN NO EVENT SHALL BANNER ENGINEERING CORP. BE LIABLE TO BUYER OR ANY OTHER PERSON OR ENTITY FOR ANY EXTRA COSTS, EXPENSES, LOSSES, LOSS OF PROFITS, OR ANY INCIDENTAL, CONSEQUENTIAL OR SPECIAL DAMAGES RESULTING FROM ANY PRODUCT DEFECT OR FROM THE USE OR INABILITY TO USE THE PRODUCT, WHETHER ARISING IN CONTRACT OR WARRANTY, STATUTE, TORT, STRICT LIABILITY, NEGLIGENCE, OR OTHERWISE.**

Banner Engineering Corp. reserves the right to change, modify or improve the design of the product without assuming any obligations or liabilities relating to any product previously manufactured by Banner Engineering Corp.

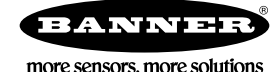